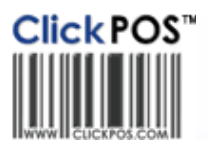

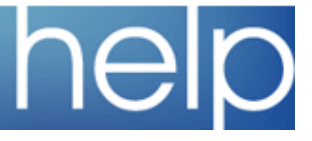

## Setting up your OPOS Cash Drawer

This section is dedicated to guiding you through the setup process of an Epson OPOS Cash Drawer connected directly to your Epson TM-T88ii USB printer

## **Add Cash Drawer**

- 1. If OPOS is not open, start it from your "Start" menu in Windows.
- 2. Click Start > OPOS > SetupPOS ver2.00
- 3. Right click CashDrawer and click Add New Device

**Note:** The steps here were conducted with an Epson Cash Drawer with a 6-pin RJ Connector.

**Note:** If you have an Epson Cash Drawer with a 6-pin RJ Connector, you must connect the cash drawer to the back of the receipt printer now.

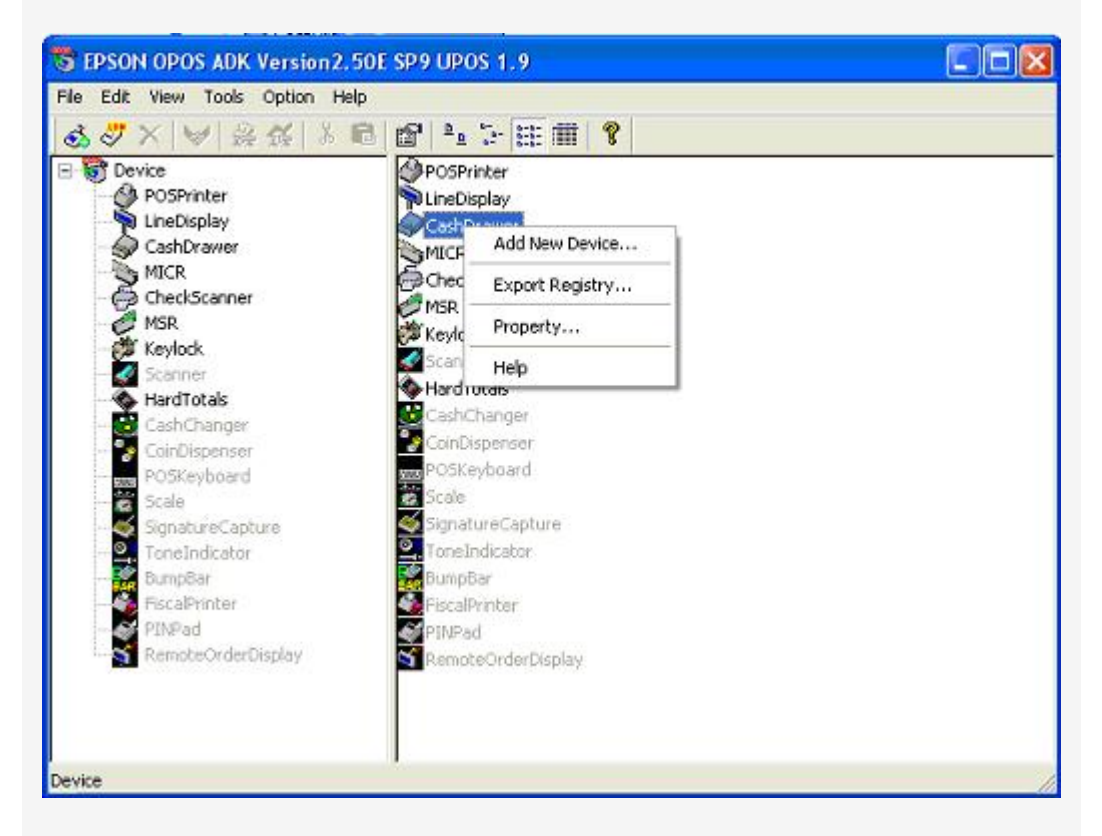

4. Right click CashDrawer & add new device

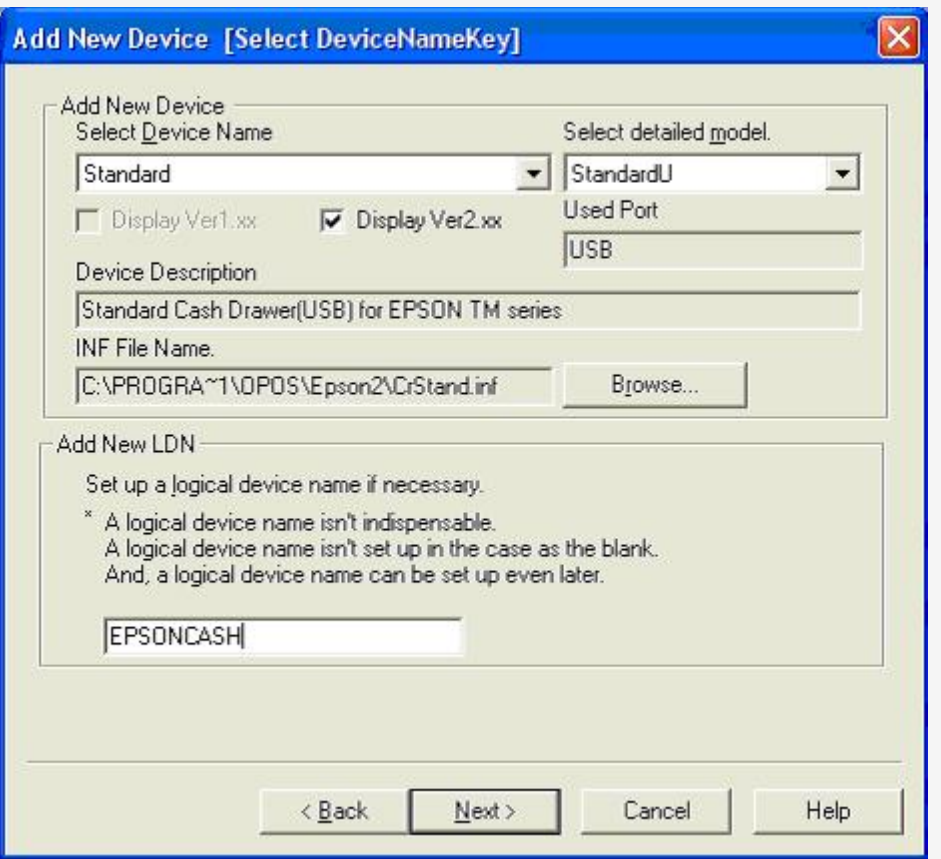

5. Select the type of the cash drawer (StandardU) you are using from combo box of available devices.

There are four options available:

**Standard:** Select this option if your cash drawer is connected to a serial port POS Printer

**StandardP:** Select this option if your cash drawer is connected to a parallel port POS Printer

**StandardU:** Select this option if your cash drawer is connected to a USB port POS Printer

**StandardE:** Select this option if your cash drawer is connected to an Ethernet POS Printer

6. Now that the correct model has been added, you can now proceed to renaming the LDN to EPSONCASH and then click NEXT.

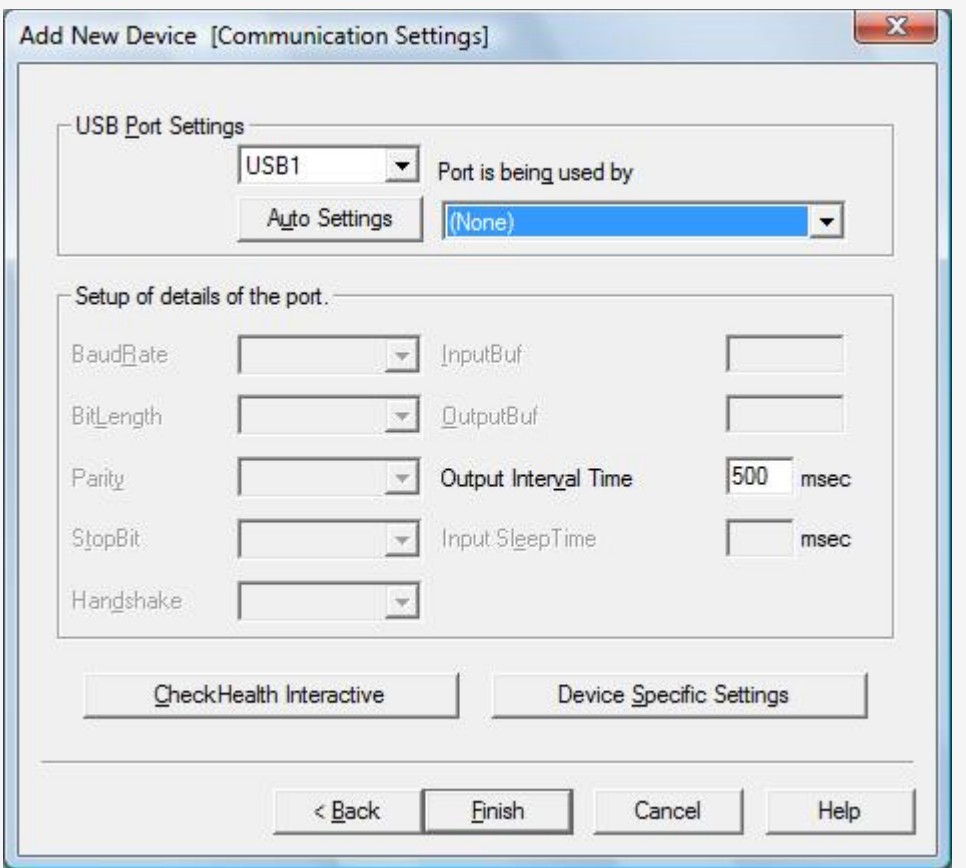

7. Ignore all other options on the above dialogue, Click on Check Health Interactive,

If successful the following dialogue box will display.

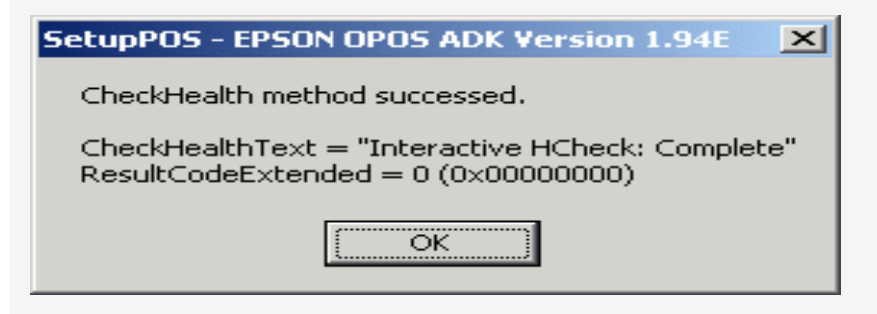

8. Click Finish, your cash drawer is now setup and ready for use.

If unsuccessful the following dialogue box will display.

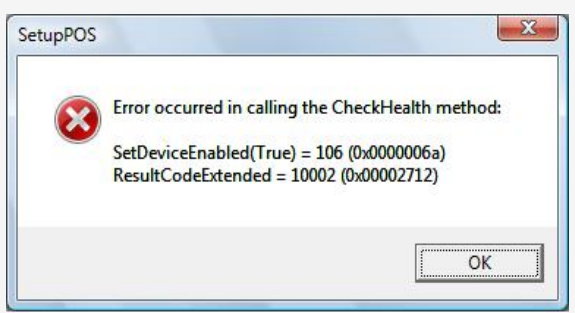

You will then have to go back unplug everything and start from Step 1.